# **Manual de utilização SIGMA WEB**

Início Dashboard Solicitações de Serviço Ordens de Serviço Preventiva Checklist RM Estrutura Relatórios

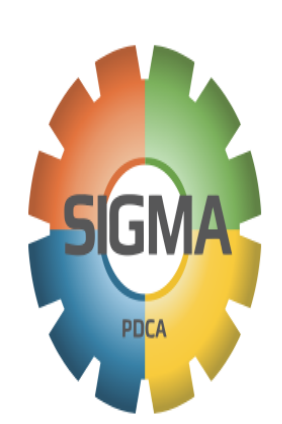

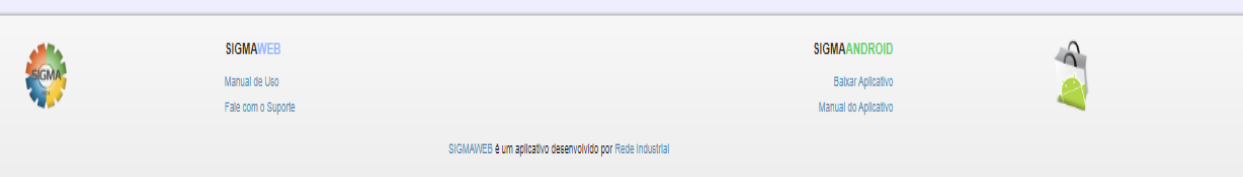

# **1 - Sobre o SIGMA WEB**

O SIGMA WEB é um aplicativo web desenvolvido pela Rede Industrial integrado ao Sistema Gerencial de Manutenção - SIGMA PDCA Desktop e Sigma Android, incluso na Licença Enterprise, a fim de facilitar no dia-a-dia da manutenção no controle de serviços, cadastro de ativos, colaboradores, abertura de solicitações de serviço, ordens de serviço, elaboração de planos preventivos e check-list de inspeções, com possibilidade de enviar e-mails para alertas e visualização de Dashboards. Através deste aplicativo tanto a manutenção quanto às áreas atendidas por ela, poderão a qualquer momento abrir SSs ou OSs e os mantenedores poderão lançar horas de trabalho e as atividades executadas em tempo real, tais como peças utilizadas em serviço.

O Sigma Web é acessado pelo navegador de internet através de computador, notebook, \*tablet ou \*celular.

*\* O uso do aplicativo em Tablets e celulares pode variar conforme o navegador utilizado e tamanho da tela.*

# **Recursos**

- Solicitação de Serviço: permite ao usuário realizar solicitações de serviço e orçamentos;
- Ordens de Serviço: Aprovação e planejamento de Ordens de Serviço; aos Mantenedores Lançamento das horas trabalhadas; descrever serviços executados e peças consumidas nas OS em real time;
- Preventivas: Permite ao usuário montar planos de manutenção preventiva, e realizar o gerenciamento do mesmo;
- Check-list: Permite ao usuário montar rotas de verificação e inspeção, e verificação em real time dos checklists;
- Estrutura: permite ao usuário realizar cadastros básicos de mão de obra, de estrutura e ativos, bem como grupos de acessos e usuários;
- Dashboard: permite ao usuário a visualização de dashboard em tempo real para controle e gestão de indicadores;

#### **2 - Como usar?**

Ao adquirir o SIGMA WEB a empresa contratante receberá da Rede Industrial um subdomínio para que então seus usuários possam acessar e iniciar os cadastros no aplicativo.

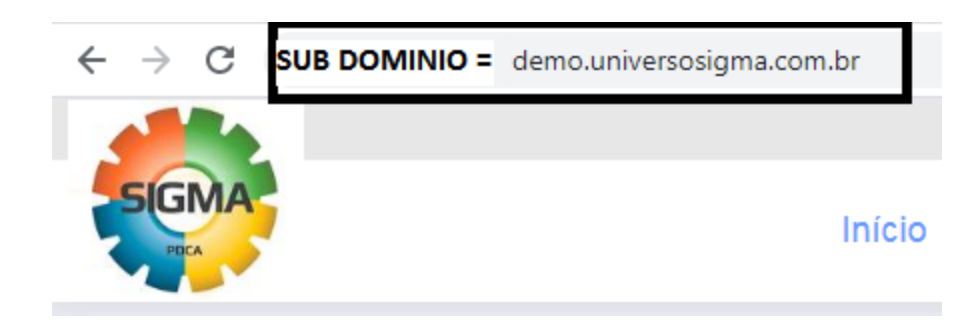

Ex: [www.nome-da-empresa.universosigma.com.br](http://www.nome_da_empresa.universosigma.com.br) A partir de então os usuários devem ser cadastrados para que o acesso ao aplicativo seja efetuado.

#### *2.1 - Criando usuários de acesso:*

Para criar um novo usuário, você precisa ter um usuário administrador dentro do sigma web (este usuário pode ser criado no sigma desktop).

- 1. Clique no botão CADASTRAR USUÁRIO;
- 2. Clique no botão NOVO para que os campos de inserção sejam habilitados.
- 3. Indique o Nome, e-mail do usuário e senha de acesso.

Tendo todos os dados sido inseridos com sucesso o usuário será devidamente cadastrado e já será possível acessar o SIGMA WEB com o usuário cadastrado.

## *2.2 - Acessando o aplicativo:*

Utilizando o usuário e senha cadastrados faça o login na tela inicial conforme figura abaixo:

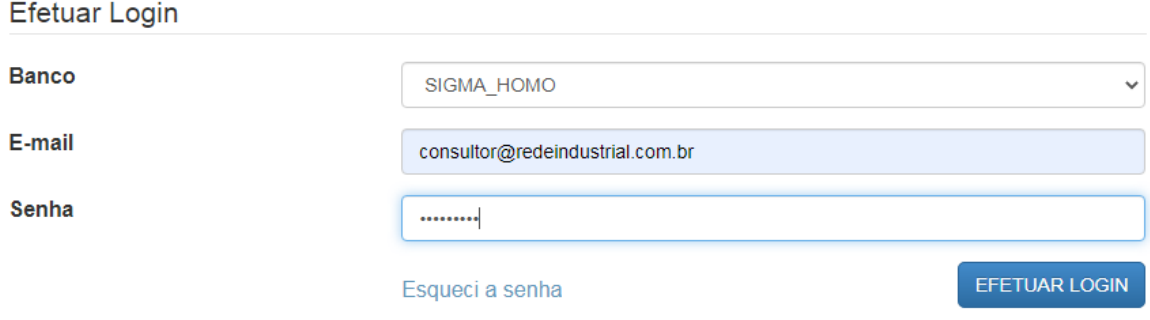

# **3 - Utilizando o SIGMA WEB**

Ao acessar o aplicativo encontraremos os módulos de cadastro similares ao SIGMA desktop, facilitando o entendimento e cadastro aos usuários.

A seguir trataremos detalhadamente todos os módulos e botões do SIGMA WEB.

## *3.1 - Módulo de Estrutura*

Assim como no SIGMA desktop neste módulo será possível o cadastro da estrutura organizacional, cadastros básicos de OS e configurações de permissão de grupos de acesso e usuários. Esses cadastros podem ser feitos de forma simplificada direto no SIGMA WEB, porém é indicado para um cadastro mais completos dos campos realizar pelo SIGMA DESKTOP.

#### *3.1.1 - Departamento*

Nesta tela será possível efetuar o cadastro dos departamentos e consultar departamentos já cadastrados. Para efetuar um novo cadastro siga os passos abaixo:

- 1. Entre no módulo de Estrutura
- 2. Clique sobre o botão DEPARTAMENTO;
- 3. Clique no aba CADASTRAR para que o cadastro seja habilitado;
- 4. Insira os dados de código e descrição;
- 5. Clique em CADASTRAR para que o cadastro seja efetuado.

Desta forma os departamentos serão cadastrados e poderão ser consultados posteriormente.

#### *3.1.2 - Setor*

Após termos cadastrados os departamentos cadastrarem os setores que são as subdivisões de cada departamento. Para cadastrar um novo setor siga os passos abaixo:

- 1. Clique no botão SETOR;
- 2. Clique no aba CADASTRAR;
- 3. Insira o código e descrição do setor a ser cadastrado;
- 4. Vincule este setor a um departamento;
- 5. Em seguida clique em CADASTRAR para que o cadastro seja efetuado.

#### *3.1.3 - Processo*

Após termos cadastrados os setores, iremos cadastrar os processos que são as subdivisões de cada setor. Para cadastrar um novo processo siga os passos abaixo:

- 1. Clique no botão PROCESSO;
- 2. Clique no aba CADASTRAR;
- 3. Insira o código e descrição do setor a ser cadastrado;
- 4. Vincule este processo a um setor;
- 5. Em seguida clique em CADASTRAR para que o cadastro seja efetuado.

# *3.1.4 - Célula*

Após termos cadastrados os processos, iremos cadastrar as células que são as subdivisões de cada processo. Para cadastrar uma nova célula siga os passos abaixo:

- 1. Clique no botão CÉLULA;
- 2. Clique no aba CADASTRAR;
- 3. Insira o código e descrição da célula a ser cadastrada;
- 4. Vincule esta célula a um processo;
- 5. Em seguida clique em CADASTRAR para que o cadastro seja efetuado.

# *3.1.5 - Máquina*

Máquinas são os ativos principais da sua organização, aqueles que você pretende gerenciar dentro da manutenção, para que eles possam ser geridos (ter histórico) é necessário que sejam cadastrados no SIGMA WEB.

- 1. Clique no botão MÁQUINA
- 2. Clique no aba CADASTRAR;
- 3. Insira o código e descrição da Máquina a ser cadastrada;
- 4. Realize o vínculo de acordo com a localização desejada (departamento, setor, processo e célula);
- 5. Em seguida clique em CADASTRAR para que o cadastro seja efetuado.

Tags são subdivisões dos ativos principais da sua organização, eles facilitam na hora de gerenciar o ativo principal, subdividindo através de sistemas ou partes da máquina, facilitando assim uma melhor rastreabilidade dos problemas dentro do ativo, podendo ter um histórico mais eficiente e assertivo para gerenciamento.

- 1. Clique no botão TAG,
- 2. Clique no aba CADASTRAR;
- 3. Insira o código e descrição da TAG a ser cadastrada;
- 4. Vincule esta TAG a uma Máquina;
- 5. Em seguida clique em CADASTRAR para que o cadastro seja efetuado.

# *3.1.7 - Equipamento*

Equipamentos são os ativos secundários, vinculados dentro de um sistema de uma máquina (ativo principal), onde eles por si só não tem nenhuma funcionalidade, mas é possível ter o gerenciamento deles de forma separada tendo seu histórico único, poder realizar transferências entre ativos principais mantendo seu histórico de gerenciamento.

- 1. Clique no botão EQUIPAMENTOS;
- 2. Clique no aba CADASTRAR;
- 3. Insira o código e descrição do Equipamento a ser cadastrado;
- 4. Vincule a uma TAG ou á uma Máquina;
- 5. Em seguida clique em CADASTRAR para que o cadastro seja efetuado.

# *3.1.8 - Área Executante*

Área Executante é o cadastro das áreas que executam a manutenção dentro da organização, podendo separar a equipe de manutentores, criando assim uma organização e separação melhor sobre os trabalhos que serão realizados pela manutenção.

- 1. Clique no botão ÁREA EXECUTANTE;
- 2. Clique no aba CADASTRAR;
- 3. Insira o código e descrição do ÁREA EXECUTANTE a ser cadastrado;
- 4. Em seguida clique em CADASTRAR para que o cadastro seja efetuado.

# *3.1.9 - Pendências*

Pendências, são motivos (status) das OS enquanto estiverem abertas no sistema, facilitando assim o gerenciamento e organização das Ordens de serviços, tendo uma melhor rastreabilidade do que está sendo realizado e em qual "status" está aquele determinado atendimento (OS).

- 1. Clique no botão PENDÊNCIAS;
- 2. Clique no aba CADASTRAR;
- 3. Insira o código e descrição do PENDÊNCIAS a ser cadastrado;
- 4. Em seguida clique em CADASTRAR para que o cadastro seja efetuado.

# *3.1.10 - Sintomas*

Sintomas, é o cadastro de um diagnóstico superficial, que pode indicar uma falha da máquina, podem ser pré determinados através de cadastros e vinculados a solicitação de serviço, no momento do chamado para a manutenção, facilitando assim o entendimento do problema e a necessidade de atendimento por parte da manutenção.

- 1. Clique no botão SINTOMAS;
- 2. Clique no aba CADASTRAR;
- 3. Insira o código e descrição do Sintoma a ser cadastrado;
- 4. Em seguida clique em salvar para que o cadastro seja efetuado.

# *3.1.11 - Prioridades*

Prioridades podem ser cadastradas e incluídas nas ordens de serviço (OS), para auxiliar a identificar o que deve ser executado primeiro levando em consideração, criticidade do problema, criticidade do ativo, etc..

- 1. Clique no botão PRIORIDADES;
- 2. Clique no aba CADASTRAR;
- 3. Insira o código e descrição da prioridade a ser cadastrado;
- 4. Indique o peso de 1 a 10 (sendo que quanto maior mais prioritário é) caso achar necessário.
- 5. Em seguida clique em CADASTRAR para que o cadastro seja efetuado.

# *3.1.12 - Código do Plantão*

O Código do Plantão, é equivalente ao botão de Escala de trabalho do sigma desktop, ele serve para realizar o cadastro da jornada de trabalho prevista para o mantenedor, facilitando a gestão na identificação da disponibilidade prevista pela equipe de manutentores.

- 1. Clique no botão de PLANTÃO DO FUNCIONÁRIO
- 2. Defina o código do Plantão
- 3. Defina o dia (escolha os dias para a mesma descrição dos plantão) para montar o plantão.
- 4. Defina a hora de início de jornada, saída de intervalo, retorno de intervalo e término de jornada;
- 5. Caso queira descontar o intervalo de almoço automaticamente, "flag" no campo.
- 6. Em seguida clique em CADASTRAR para que o cadastro seja efetuado

# *3.1.13 - Funcionário*

Funcionários é o cadastro dos mantenedores, com esse cadastro é possível delegar atividades, e responsabilidades de execução das Ordens de Serviço, poder ter o rastreamento de quem executa determinada tarefa, e poder medir a equipe e os manutentores dentro de seus indicadores de performance.

- 1. Clique no Botão de FUNCIONÁRIOS
- 2. Defina o código do Funcionário
- 3. Descreva o nome do Funcionário
- 4. Vincule ele a uma Área Executante
- 5. Defina o seu Plantão de Trabalho
- 6. Desabilite o campo "inativo" para que o funcionário possa estar ativo para lançamento de horas trabalhadas.

## *3.1.14 - Peça*

Peça, é onde é realizado o cadastro das peças de sobressalentes, utilizadas para gerenciamento de estoque (no sigma desktop o cadastro é mais completo).

- 1. Clique no botão de PEÇAS;
- 2. Insira o código da Peça;
- 3. Insira a descrição da Peça;
- 4. Insira o Custo unitário de cada peça (caso deseje controlar);
- 5. Insira as informações de Estoque mínimo, Estoque máximo, e Estoque Atual, para gerenciamento de quantidade;
- 6. Insira o Unidade de gerenciamento da peça;
- 7. Clique em SALVAR para registrar o cadastro.

#### *3.1.15 - Grupos*

É através desse botão que se cria os GRUPOS de permissão de acesso para os usuários, criando perfis de gerenciamento através dos acessos aos módulos e botões que são liberados dentro do SIGMA WEB, que também são validados ao SIGMA ANDROID, pois usam a mesma API de programação.

- 1. Clique no botão GRUPOS;
- 2. Clique na aba CADASTRAR;
- 3. Descreva o nome do grupo a ser cadastrado;
- 4. Escolha as permissões de acesso que serão liberadas para aquele grupo;
- 5. Após clique o botão cadastrar para salvar o grupo;

#### *3.1.16 - Usuários*

Serve para cadastrar os usuários que terão permissão para utilizar o SIGMA WEB e o SIGMA ANDROID;

#### *3.2 - Módulo de Solicitação de Serviço*

Este módulo permite ao usuário utilizar o recurso de solicitações de serviço, que são chamados realizados para a manutenção, que podem passar por uma avaliação prévia pelos responsáveis, podendo ser aprovado ou reprovado este chamado, tendo assim um fluxo de atendimento de serviços não programados de uma forma mais prática e com o registro e histórico dos mesmos.

## *3.2.1 - Cadastrando uma Solicitação de Serviço*

O SIGMA WEB também permitirá ao usuário a abertura de Solicitações de Serviço pela internet através do Browser / Navegador.

Para abertura da Solicitação de Serviço através do SIGMA WEB siga os seguintes passos:

- 1. Abra seu navegador e acesse o link do Sigma Web da sua empresa;
- 2. Entre com usuário e senha;
- 3. Na aba Solicitação de Serviço CLIQUE em CADASTRAR e preencha as informações para detalhamento referente ao serviço desejado..

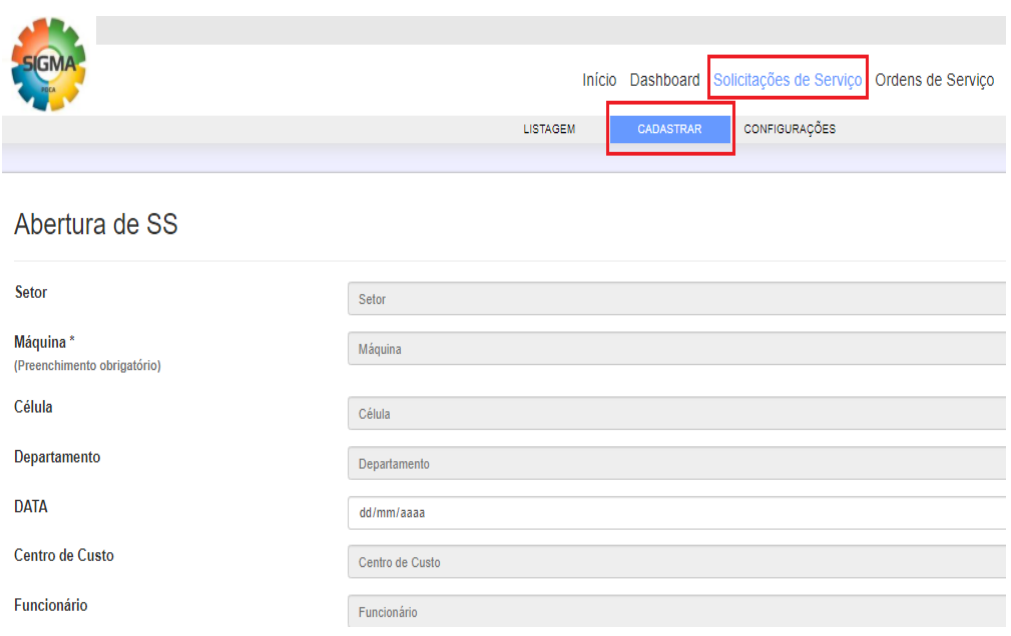

Após a abertura da SS pelo Sigma Web, será passada para o setor de manutenção avaliar e planejar a execução da mesma.

*3.2.2 - Pesquisando Solicitação de Serviço "LISTAGEM"*

#### **Usuário com permissões de Solicitante**

Este campo de "LISTAGEM", permite ao usuário com permissões de solicitante, pesquisar as Solicitações cadastradas conforme o status (pendentes, aprovadas e reprovadas), e verificar como está o andamento da mesma em relação aos lançamentos realizados pela manutenção, em caso da SS ter sido aprovada e a OS já ter sido Concluída, terá também a opção para avaliação do Serviço realizado naquela atividade que foi solicitada;

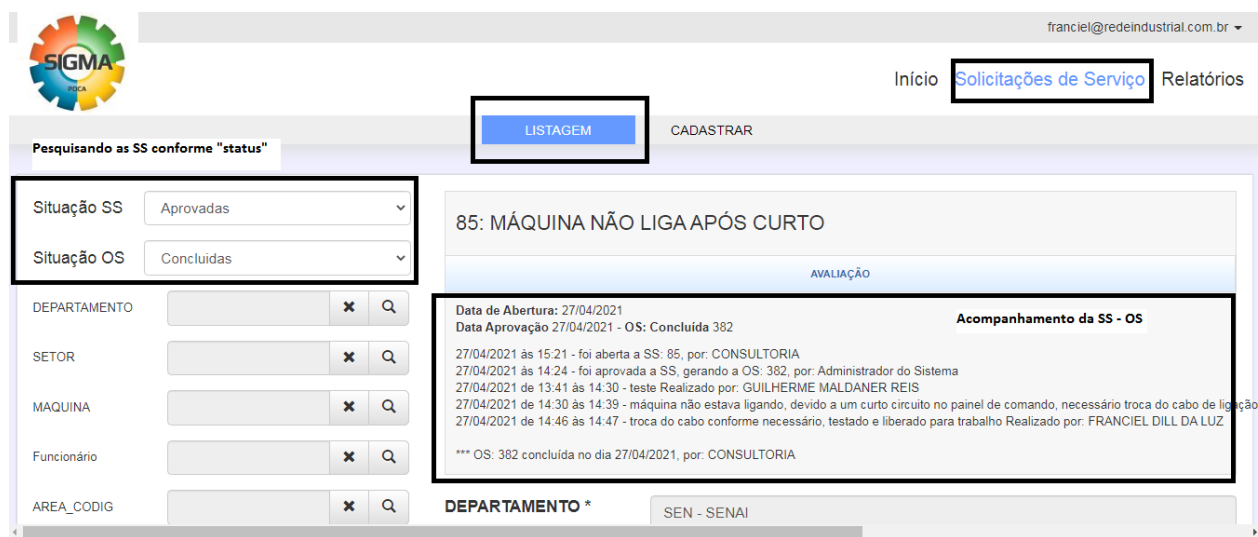

# **Usuário com permissões de Aprovador (PCM ou Técnico)**

Este Campo de "LISTAGEM", Permite ao usuário que tem permissões de aprovador de SS, Pesquisar todas as SS que estão pendentes no sistema, fazer a avaliação e edição da mesma, podendo assim "APROVAR" e gerar um OS para que seja executado a atividade solicitada, ou "REPROVAR" indicando o motivo pelo qual está sendo reprovado aquela solicitação.

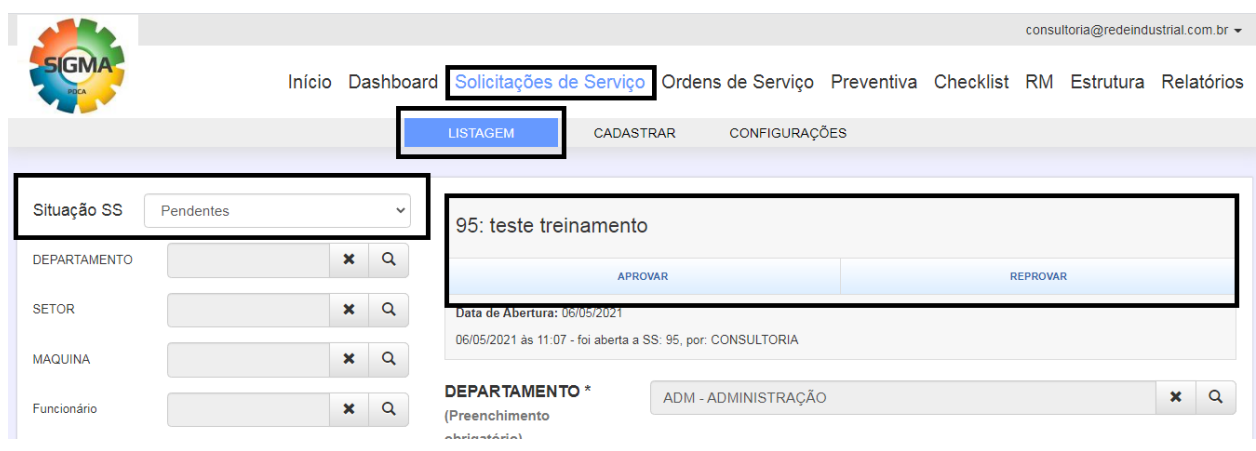

# *3.2.3 - Configurando campos da Solicitação de Serviço "CONFIGURAÇÕES"*

Este campo de "CONFIGURAÇÕES", permite ao usuário com permissões de administrador, editar como será o painel de preenchimento e pesquisa na listagem da solicitação de serviço, podendo tornar os campos visíveis e ou obrigatório o preenchimento no momento do cadastro, podendo ainda ter a opção para alguns campos de ser visível na listagem de pesquisa podendo se utilizar como filtro para otimizar a pesquisa das solicitações de serviço;

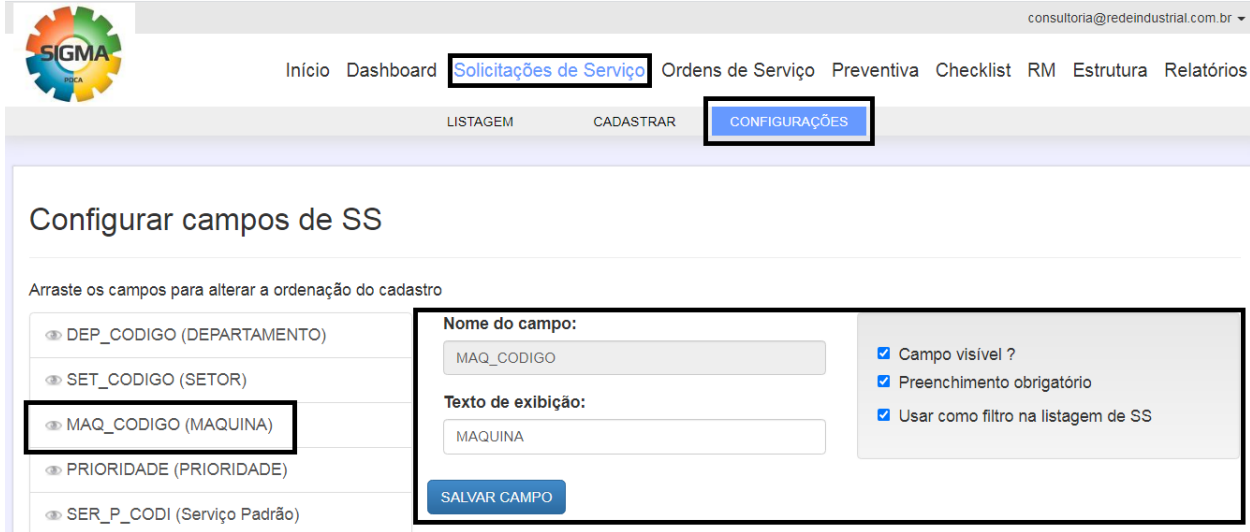

# *3.3 - Módulo de Ordem de Serviço*

Este módulo permite ao usuário fazer a gestão das ordens de serviço abertas no sistema, podendo visualizar as atividades propostas, editar e realizar as operações de lançamento de horas trabalhadas, peças consumidas e realizar a conclusão da OS (Corretivas, Preventivas e Check list, demais tipos de OS não é permitido a conclusão pelo sigma WEB, somente via Desktop), com o registro do histórico do serviço realizado.

# *3.3.1 - Pesquisando OS Pendentes em "LISTAGEM"*

Este campo de "LISTAGEM", permite ao usuário realizar a busca de todas as OS que estão pendentes no sistema, pode se utilizar de filtros de pesquisa para ser mais assertivo na sua busca, e caso você tenha na sua permissão de acesso pode realizar as atividades da OS por este campo (editar OS, lançar horas trabalhadas e até mesmo concluir a OS).

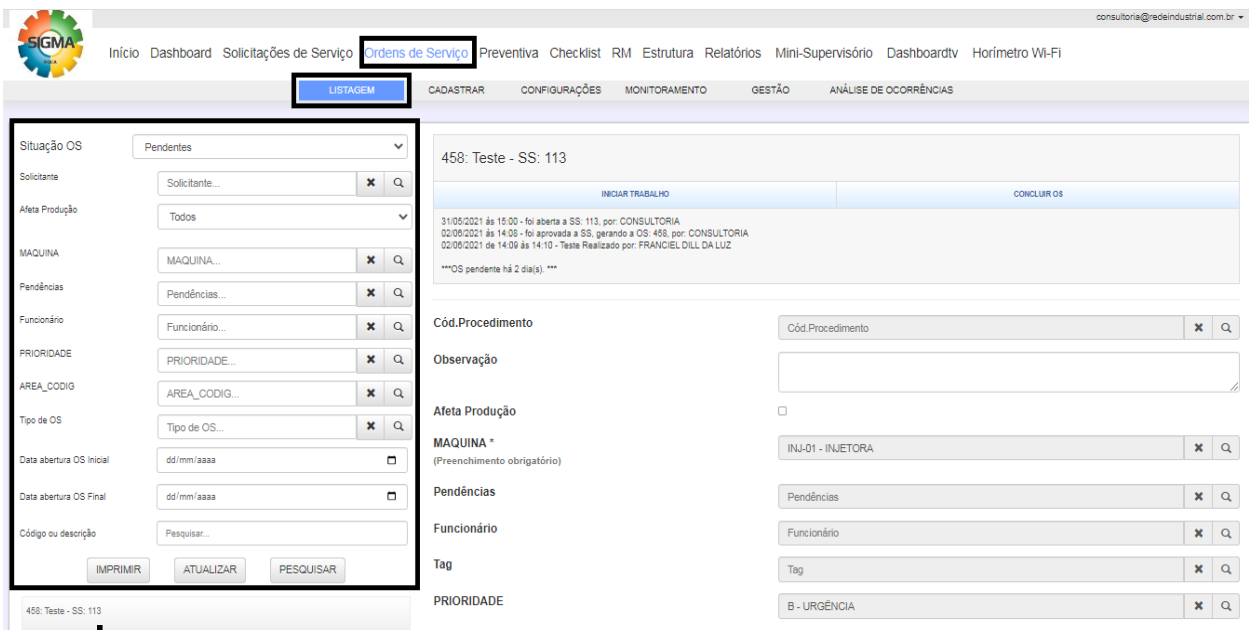

# *3.3.2 - Abrir uma OS "CADASTRAR"*

Neste campo você usuário pode abrir uma Ordem de Serviço (OS) de forma direta, inserindo as informações que deseja colocar, geralmente utilizado para abertura de OSs do tipo de melhorias, projetos e outros serviços que não venham através de um chamado prévio via sistema (SS) ou de uma programação pré definida.

Para realizar este cadastro, preencha os campos de acordo com o que você deseja, e abaixo da página na tela de rolagem aparecerá o campo de "ABRIR ORDEM DE SERVICO".

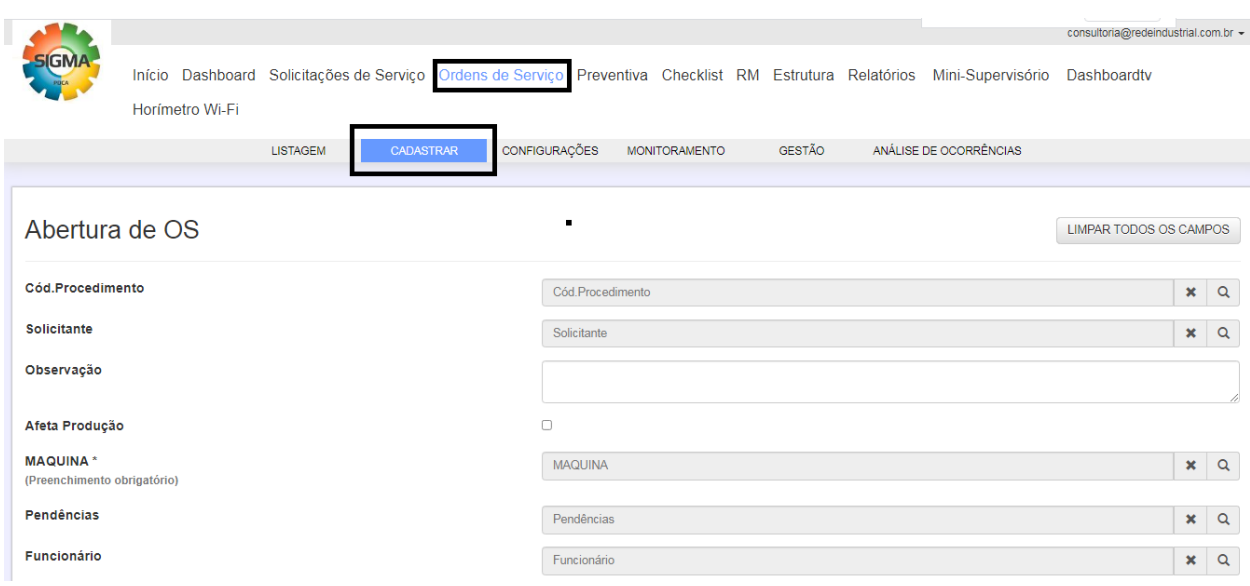

# *3.3.3 - Configurando campos da Ordem de Serviço "CONFIGURAÇÕES"*

Este campo serve para realizar as configurações dos dados que serão colocados no cadastro de uma Ordem de Serviço, definir os itens que são obrigatórios o preenchimento, que podem ser utilizados como filtro de pesquisa na listagem, e parametrizar a nomenclatura dos mesmos;

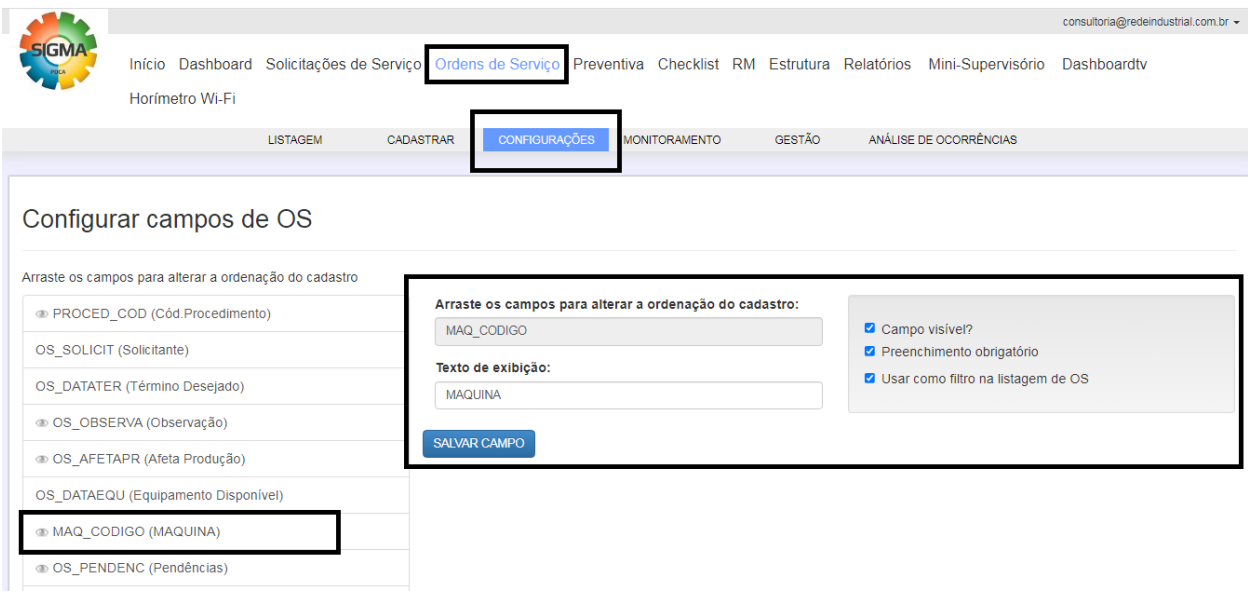

# *3.3.4 - Pesquise as Ordens de Serviço através de "MONITORAMENTO"*

Neste campo o usuário pode monitorar o descritivo das Ordens de Serviço. Você pode escolher os campos que quer visualizar através dos filtros e montar o seu painel de visualização e controle destes dados.

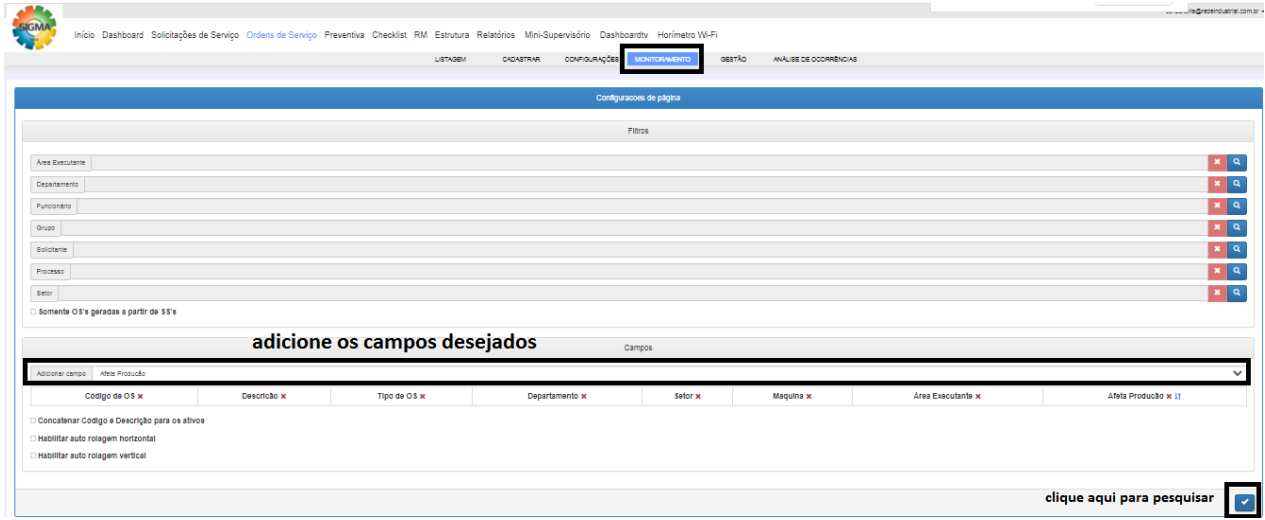

*3.3.5 - Controle de OS por Funcionário pelo botão de "GESTÃO"*

Neste campo o usuário pode monitorar a quantidade de OSs Abertas por funcionário;

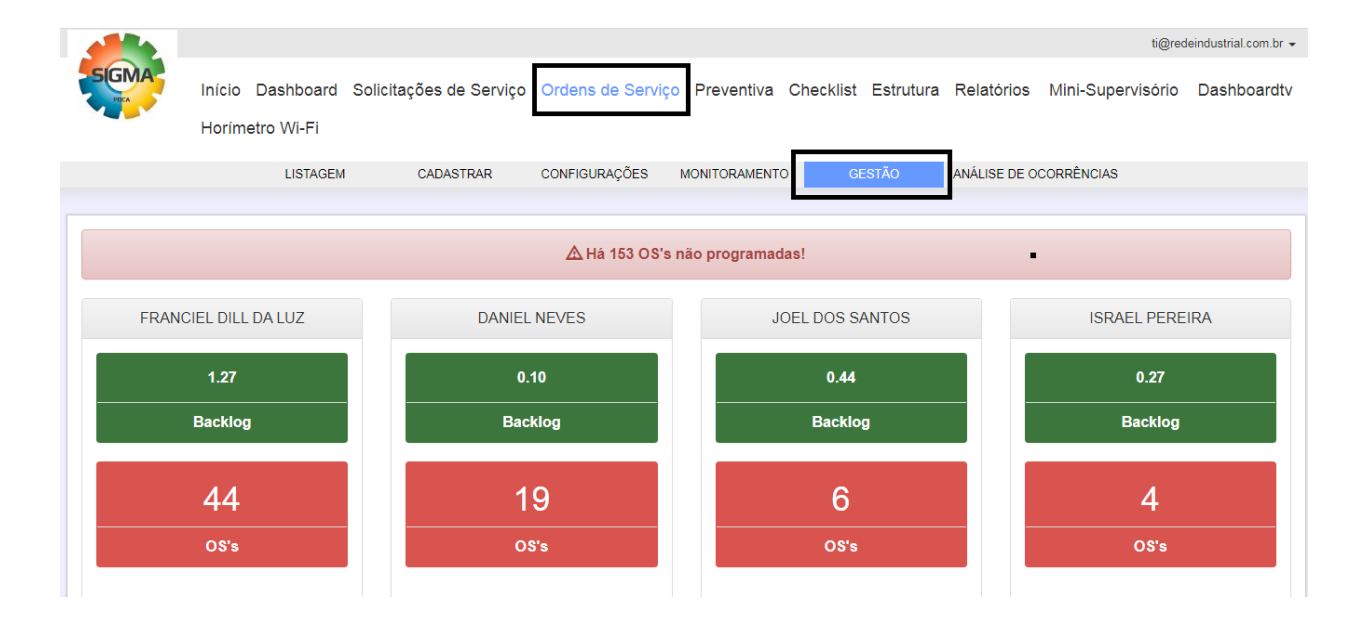

# *3.3.6 - Controle de OS pendente pelo botão de "ANÁLISE DE OCORRÊNCIA"*

Neste campo o usuário pode monitorar através de filtros por datas e outros filtros as OSs abertas e seu acompanhamento de execução conforme o período desejado;

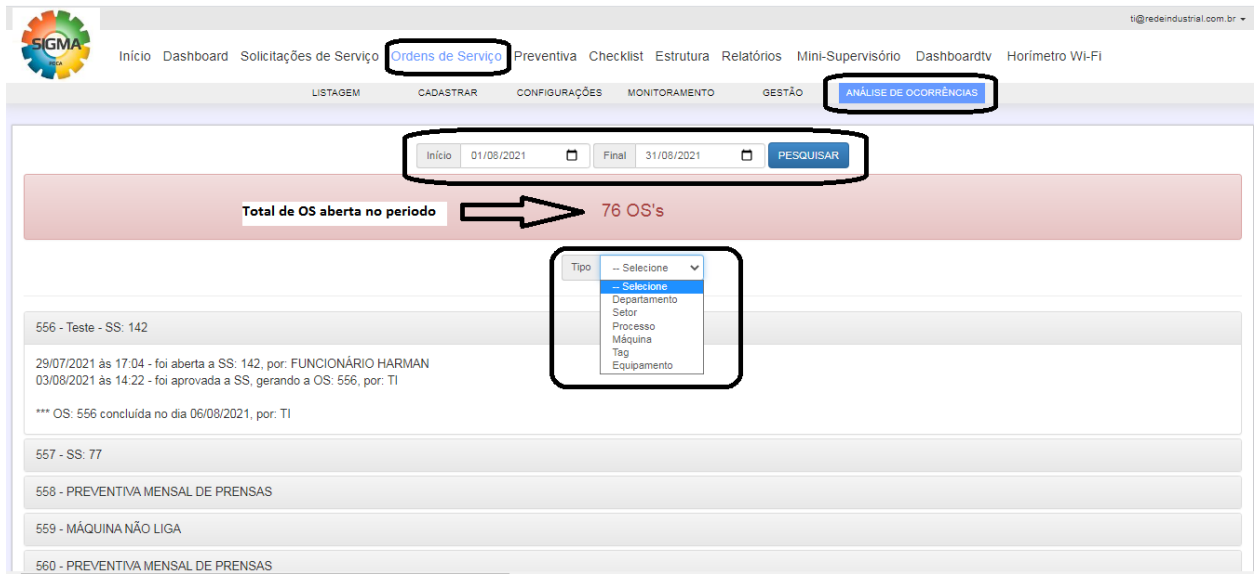

# *3.4 - Módulo de Preventiva*

Neste módulo você consegue realizar o cadastro de planos preventivos (lista de atividades) e realizar programações periódicas contadas em dias e gerar as OSs referente a estas programações para a execução das atividades;

# *3.4.1 - Criando cadastro de Preventiva*

Neste campo permite ao usuário criar cadastro de preventivas (lista de atividades prévias para usar nas programações);

Para realizar um cadastro de preventiva siga os passos abaixo;

1º Passo - Clique no botão criar e para realizar um novo cadastro;

2º Passo - Defina o código que irá utilizar; Crie a descrição que deseja para este cadastro; o tipo de OS que será gerado (2-preventiva); A Área Executante deste cadastro; se é um cadastro "periódico"; Defina a periodicidade em dias do cadastro e sua tolerância;

3º Passo - Defina a ordem de execução, a descrição e o tempo previsto para execução das atividades; (pode criar quantas atividades quiser)

4º Passo - Defina as Peças e sua quantidade requerida para execução desta atividade caso desejar;

5ª Passo clique em "SALVAR"

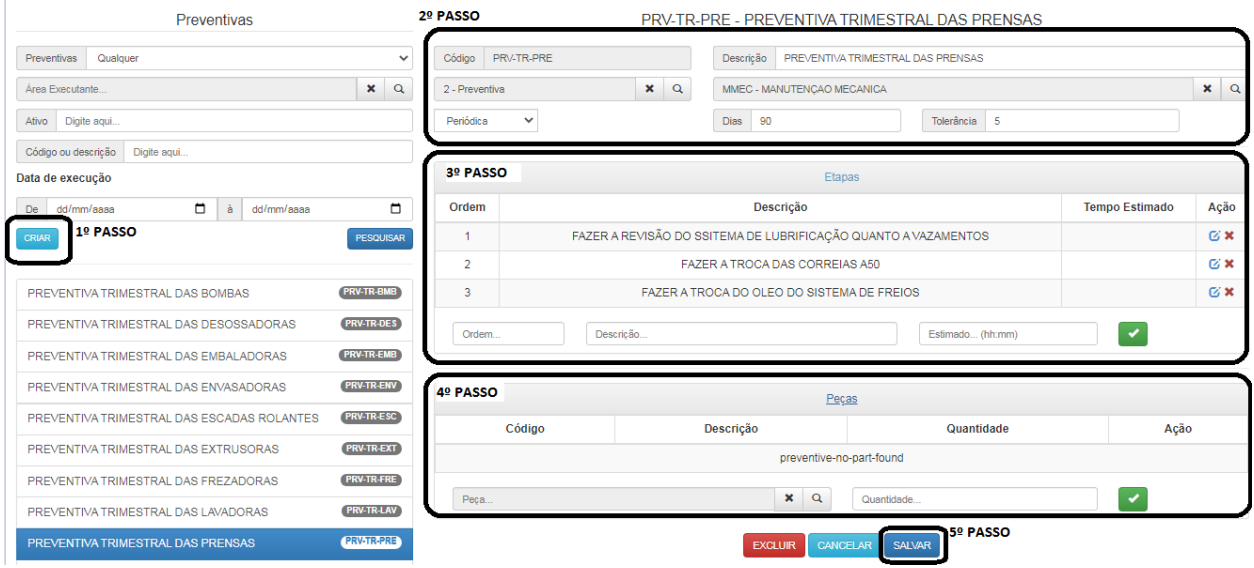

OBS: Você pode também EXCLUIR um Cadastro de Preventiva, porém ao realizar este procedimento via SIGMA WEB você irá excluir também todas as programações vinculados a este mesmo cadastro.

# *3.4.2 - Realizando a programação de Preventiva por Máquina*

Neste campo o permite ao cliente criar planos de manutenção preventiva programados através de periodicidades já pré estabelecidas no cadastro, organizando por máquinas indicando as datas previstas para execução conforme necessidade;

Para realizar a programação de uma preventiva siga os passos abaixo;

1º Passo - Pesquise e Defina qual será o cadastro de preventiva utilizado para criar a programação;

2º Passo - Escolha a aba de "PROGRAMAÇÃO" após definir o cadastro de referência;

3º Passo - Defina para qual Máquina, TAG ou Equipamento deseja criar a programação, defina a prioridade (opcional) e defina a data prevista para a primeira execução referente a esta programação, e clique em "salvar";

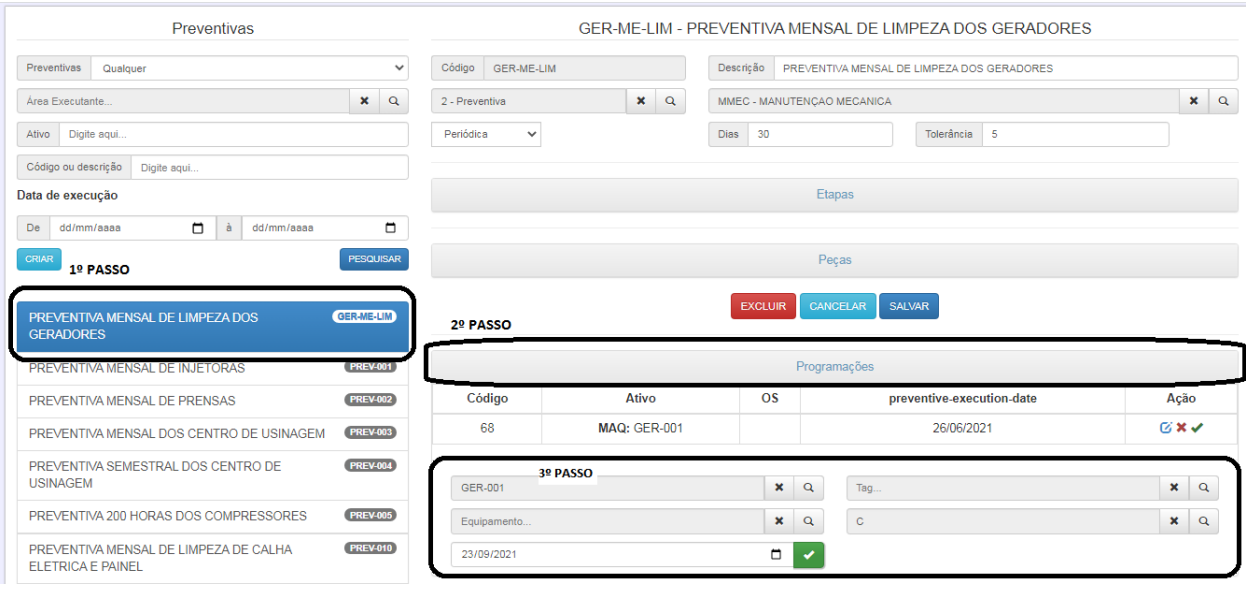

# *3.4.3 - Gerando OS de programações de Preventiva*

Neste campo você consegue pesquisar as Programações de Preventivas que estão para vencer e gerar as OS para que seja realizada a execução das atividades conforme programado;

Para gerar as OS de preventiva siga os passos abaixo;

1º Passo - Pesquise as preventivas que você deseja utilizando os filtros desejados; (código da preventiva, área executante, Máquina, e data prevista para execução)

2º Passo - Conforme sua pesquisa, escolha a preventiva desejada;

3º Passo - Escolha na aba de Programação, a qual você deseja Gerar a OS, no campo AÇÃO clique na Seta em Verde para Gerar a OS desejada, você pode também editar a programação (no quadrado em azul) e até mesmo excluir caso desejar (no X em vermelho);

OBS: A execução (lançamento de horas trabalhadas, conclusão da OS e saída de peças utilizadas) desta OS se dá pela aba de "ORDEM DE SERVIÇO", e ao realizar a conclusão ela se reprograma obedecendo o parâmetro setado para este procedimento.

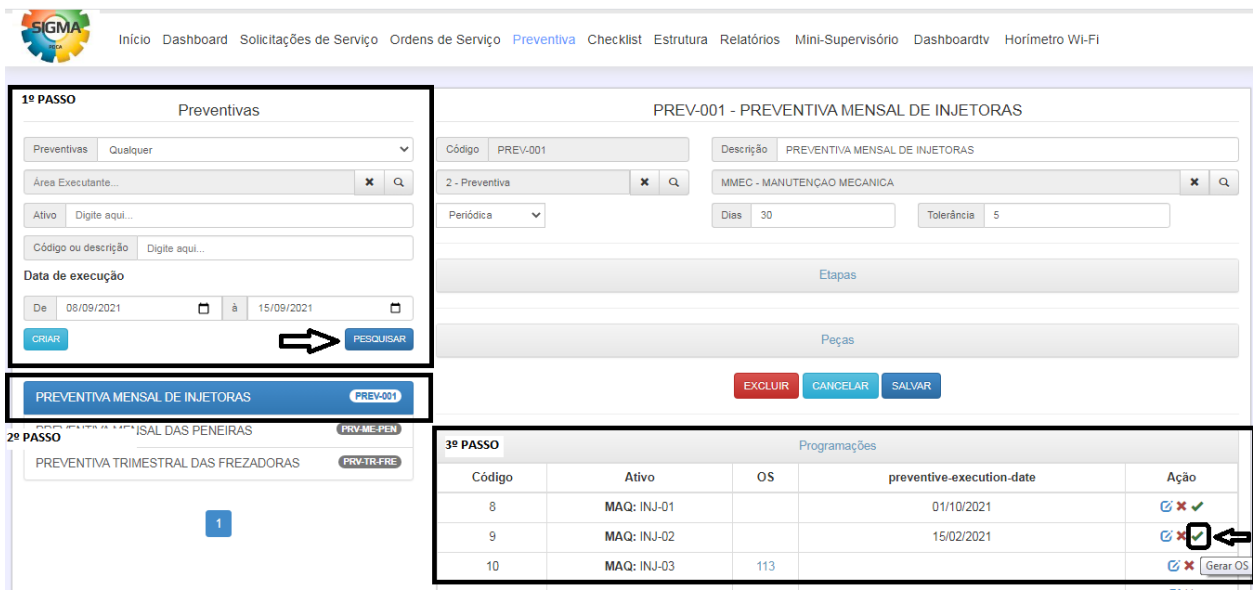

# *3.5 - Módulo de Check List*

Este módulo tem por objetivo criar check list de inspeção, facilitando assim o controle e a detecção de falhas de forma visual através de periodicidades pré estabelecidas no plano programado;

#### *3.5.1 - Criando Itens de inspeção no check list*

Neste campo você realiza todos os cadastros de ITENS que deseja utilizar na inspeções dos check lists que você irá cadastrar e programar;

Para Realizar o cadastro de Itens siga os passos abaixo;

1º Passo - Acesse o botão de "ITENS";

2º Passo - Clique no botão "CRIAR"

3º Passo - Preencha o Código que será utilizado no cadastro do Item, dê a Descrição do item, e clique em "SALVAR" para finalizar o cadastro.

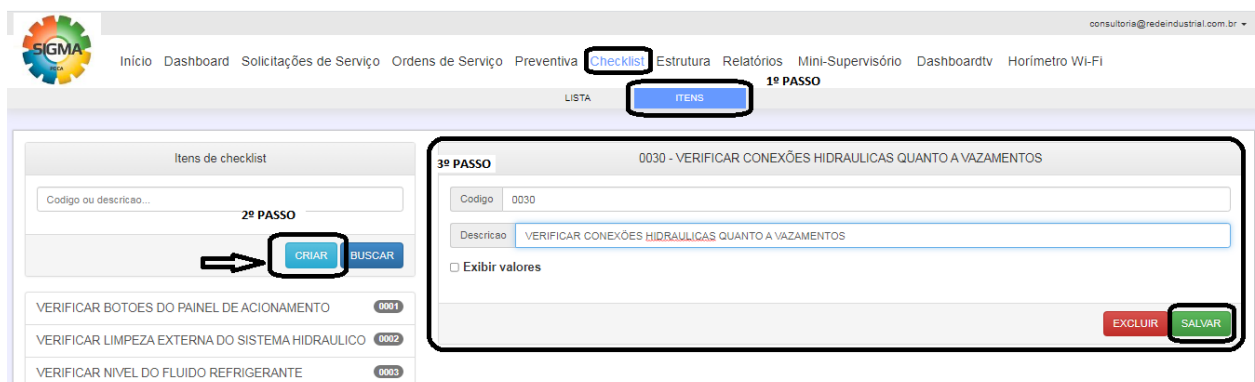

#### *3.5.2 - Cadastro de Check List*

Neste campo permite ao usuário cadastrar um novo modelo de check list para inspeção, podendo assim vincular Ativos a serem inspecionados e itens que deverão ser verificados no seu retorno;

Para realizar o cadastro do check list siga os passos abaixo;

1º Passo - Acesse o menu de CHECK LIST e clique no botão de "LISTAGEM";

- 2º Passo Clique no botão de "CRIAR"
- 3º Passo Realize o cadastro conforme desejar;
	- insira o código do check list;
	- insira a descrição do check list;
	- insira o tipo de OS que será gerada pelo check list (7 check list);
	- insira a área executante responsável;
	- insira o tipo de ativo que será utilizado neste check list (Departamento, Setor, Centro de custo, Máquina, Tag e equipamento);
	- defina se irá gerar um código de OS (recomendado em caso de execução ser feita por um manutentor);
	- Clique em SALVAR para registrar o cadastro;

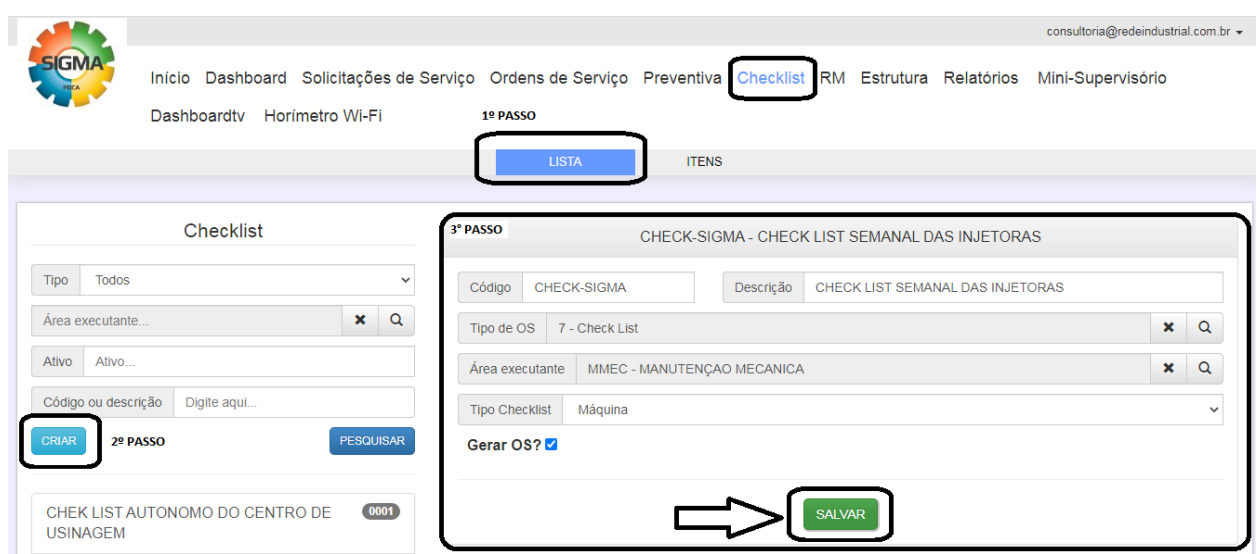

*3.5.3 - Programação de Check List*

Neste campo você realiza as programações do check list, definindo assim a sua periodicidade de execução;

Para programar siga os passos abaixo;

1º Passo - Vá no módulo de Check list e escolha o botão de "LISTA"

2º Passo - Pesquise o Cadastro de check list que deseja programar

3º Passo - na aba de programação, defina a periodicidade que será utilizada, a data base e data execução inicial do plano, a prioridade de atendimento (opcional) e o funcionário responsável pela execução (opcional) e clique em "PROGRAMAR";

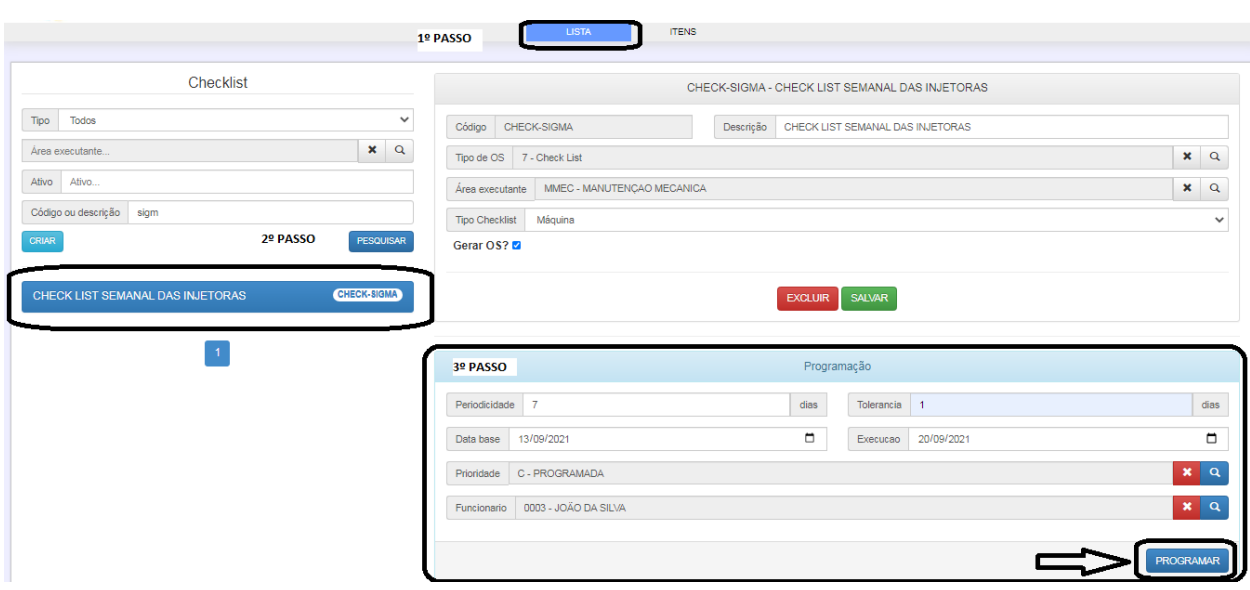

#### *3.5.4 - Gerando OS de Check List*

Quando se faz o cadastro de check list, o usuário terá a opção de indicar que o mesmo pode gerar uma OS para que seja executado e que tenha lançamentos das atividades realizadas pelos técnicos mantenedores, para gerar a OS vinda de check list siga os passos abaixo descritos;

- 1º Passo Acesse a aba de listagem no menu de check list;
- 2º Passo Pesquise e defina qual o check list que deseja gerar a OS;
- 3º Passo Vá na Aba de Programação e clique em GERAR OS;

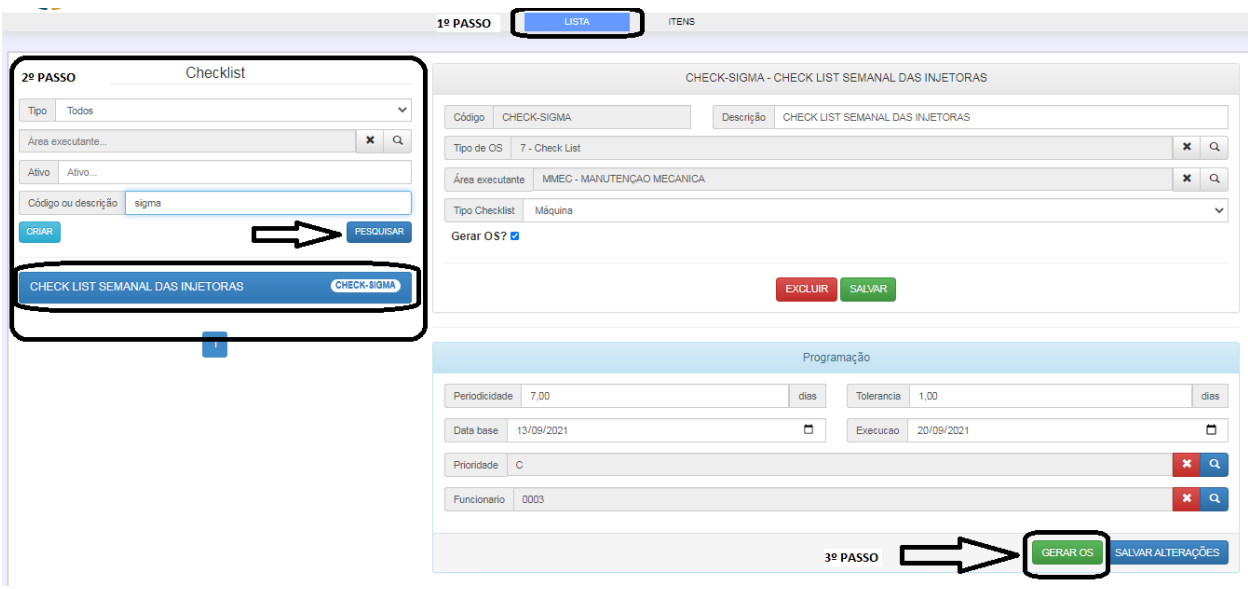

#### *3.5.5 - Retorno de OS de Check List*

O retorno do check list, trás os valores das verificações realizadas conforme montagem de ativos e itens de check list, através das legendas de retorno pode se gerar uma OS de correção para os itens indicados como não conformidades, tendo assim um melhor controle dos possíveis problemas apresentados;

Para realizar o retorno, siga os passos descritos abaixo;

1º Passo - Acesse ao módulo de Ordem de Serviço, botão de listagem, e defina a OS de check list para qual irá realizar o retorno;

2º Passo - Realize as inspeções/verificações e após registrar a legenda conforme o ativo e o item checado, clique em Salvar Retorno para finalizar o processo;

OBS: O lançamento de horas trabalhadas e conclusão pode ser feito normalmente após realizado o retorno, e em caso de não conformidades irá abrir uma OS para correção referente a cada item não conforme;

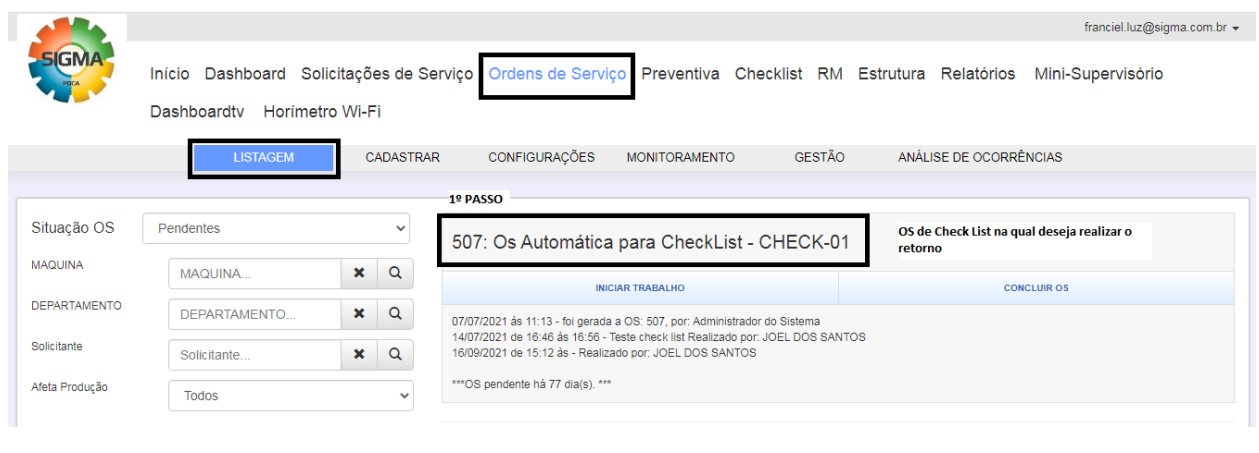

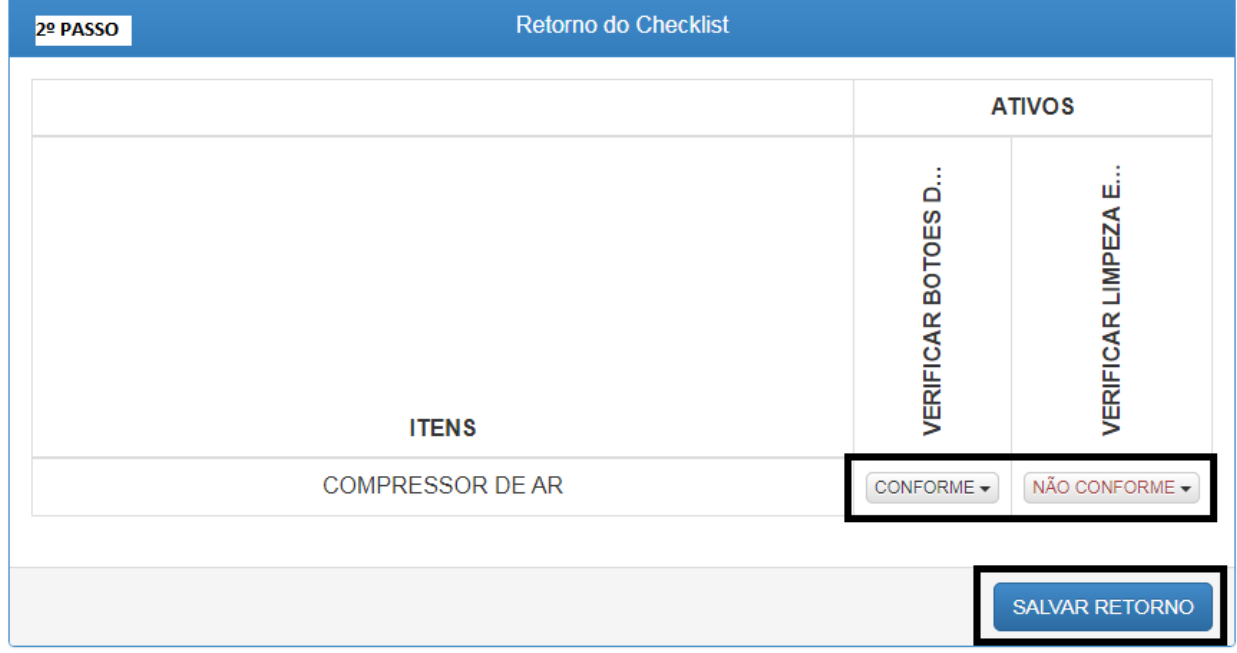

# *3.5 - Módulo de Requisição de Materiais (RM)*

Neste Módulo permite ao usuário realizar o procedimento de Requisição de Material para Almoxarifado ou para Compras, conforme a sua necessidade dentro do processo operacional;

#### *3.5.1 - Criando Requisição de Material (RM)*

Para criar uma Requisição de Material, acesse ao módulo de RM e siga os seguintes passos abaixo;

1º Passo - Clique no botão de "CRIAR"

2º Passo - Defina os campos de preenchimento para abertura de RM,

- Código da OS desejada (opcional)
- Código do Centro de Custo (opcional)
- Tipo de RM (ALMOX ou COMPRAS)
- Data do Pedido
- Hora do Pedido
- Data de Vencimento da RM
- Motivo que está fazendo a RM (opcional)
- Observação (opcional)

3º Passo - Defina as "PEÇAS" que serão solicitadas, e a quantidade desejada para cada peça; 4º Passo - Clique em "SALVAR" para finalizar a requisição;

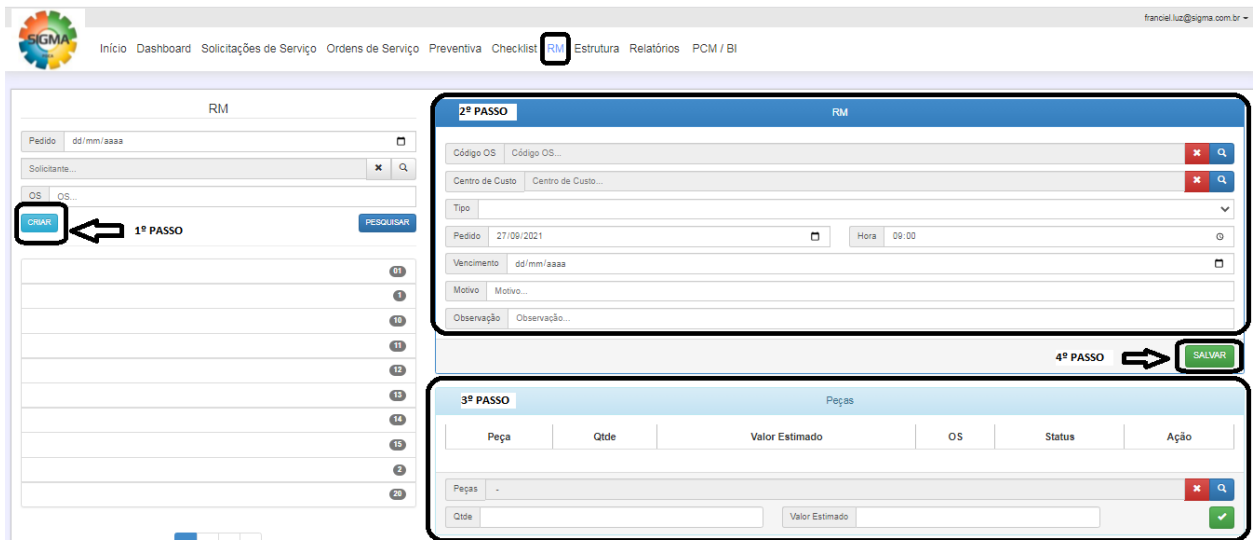

#### *3.6 - Módulo de Relatórios*

Este módulo é para você realizar a pesquisa das OSs de corretivas vindas de Solicitações de Serviço e de Preventivas com os dados principais das OSs, tendo a opção de imprimir estas informações;

*3.6.1 - Pesquisando OSs via botão de RELATÓRIOS*

1º Passo - Escolha a situação das OSs que deseja pesquisar;

2º Passo - Defina as datas na qual deseja realizar a pesquisa (data de abertura ou data de conclusão);

3º Passo - Escolha algum filtro caso desejar;

4º Passo - Clique em "PESQUISAR" e depois caso desejar pode realizar a impressão;

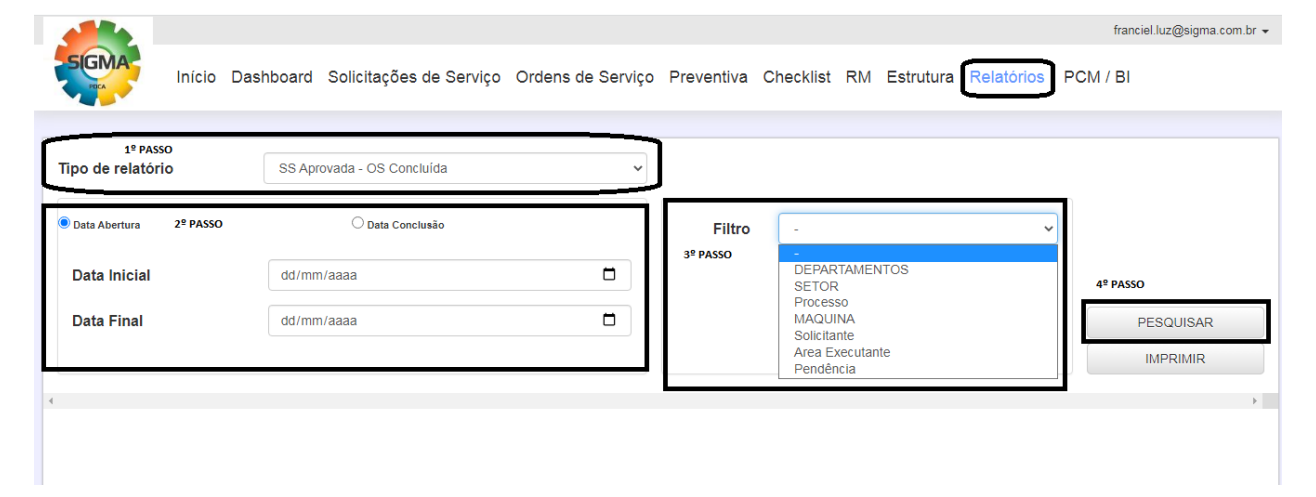